# Lexware 2016 lohn + gehalt plus pro premium

E-Book

New Earth Publishing – Mai 2016

nep@newearthpublishing.de www.newearthpublishing.de

Autor: Jörg Merk

Foto auf dem Titelbild: © PeopleImages.com-ID45649

#### **ISBN 978-3-945827-26-0 EAN 9783945827260**

Die verwendeten Software Namen und Bezeichnungen sind überwiegend geschützte Begriffe und unterliegen als solche den Bestimmungen des Urheberrechtsschutzes.

Die Namen und Daten in den hierin befindlichen Beispielen sind frei erfunden, soweit dies nicht anders angegeben ist. Ähnlichkeiten mit bestehenden Personen und Firmen sind rein zufälliger Natur und keinesfalls beabsichtigt.

Dieses Produkt ist urheberrechtlich geschützt. Ohne schriftliche Zustimmung der New Earth Publishing sind die Vervielfältigung, insbesondere das Fotokopieren, Verbreitung, Übersetzungen, Mikroverfilmungen oder die Einspeicherung und Bearbeitung in elektronischen Systemen nicht gestattet und strafbar. (§ 106 UrhG.)

Um den Lesefluss nicht zu stören, verzichten wir in unseren Schulungsunterlagen generell auf eine geschlechterspezifische Ansprache. Ich bitte um Ihr Verständnis

#### V O R W O R T :

Dieses Schulungshandbuch zeigt dem Anwender von Lexware 2016 lohn + gehalt plus pro premium auf anschauliche Weise und mit praxisnahen Übungen, wie das Tagesgeschäft einer Lohnbuchhaltung im Programm umgesetzt werden kann. Dabei werden Grundkenntnisse vom Aufbau und der Funktionsweise einer Lohnabrechnung vorausgesetzt.

Sie erhalten einen Überblick über die wichtigsten Funktionen der Software, wie Sie das Programm bedienen, eine eigene Firma anlegen und möglichst schnell den Echtbetrieb aufnehmen. Ihre Fragen zur Lohnabrechnung und deren praktische Umsetzung im Programm werden beantwortet. Das Schulungshandbuch ist illustriert mit Screenshots, Aufgaben, Belegen, praktischen Übungen und Fragen zur Selbstkontrolle. Da in diesem Buch systematisch der komplette Aufbau einer Lohnbuchhaltung in Lexware lohn+gehalt erarbeitet wird, setze ich in einem Kapitel erklärte Funktionen in der Folge als bekannt voraus und gehe nur noch auf Änderungen und neue Funktionalitäten ein. Dadurch wird es möglich, auf laufende Wiederholungen zu verzichten und Raum zu schaffen für weitere Themen und Kapitel.

Die Firma Musikladen GmbH, unsere Übungsfirma, baut HiFi Lautsprecher und verkauft Blu-ray, Musiksysteme und HiFi Geräte. Neu hinzugekommen sind die Konfektionierung und der Verkauf von Multimedia PCs und Notebooks. Die Firma beschäftigt eine Hand voll Mitarbeiter, so dass es recht übersichtlich ist, die Daten zu prüfen und abzustimmen.

Um eine bessere Kontrolle zu bieten, habe ich eine Reihe von Auswertungen als Bild eingefügt, um Ihnen zu ermöglichen, Ihre Ergebnisse abzugleichen.

Zu Beginn wird die eigene Firma als Mandant angelegt, um sich mit der grundlegenden Funktionalität des Programms vertraut zu machen. Anschließend wird Schritt für Schritt eine einfache Lohnbuchhaltung eingerichtet und der komplette Ablauf durchgespielt, von der Erfassung der Stammdaten über die laufende Lohnabrechnung inkl. aller Meldungen bis hin zum Monats- und Jahreswechsel.

Parallel dazu zeige ich Ihnen die wichtigsten Auswertungen, die Abstimmung und Korrektur von Abrechnungen und Belegen und die Übergabe des Buchungsbelegs in die Finanzbuchhaltung.

Zielsetzung dieses Buches ist die einfache, praxisnahe Umsetzung der Lohnbuchhaltung mit Lexware 2016 lohn + gehalt pro im Standard. Für die Bereiche Finanzbuchhaltung und Warenwirtschaft gibt es eigene Bücher. Eine Übersicht aller lieferbaren Titel finden Sie unter [www.newearthpublishing.de](http://www.newearthpublishing.de/) . Hier können Sie darüber hinaus individuelle Schulungsunterlagen, Fernwartung und professionellen Support bestellen.

Auf spezielle Neuerungen im Programm werde ich in den einzelnen Kapiteln hinweisen. Weitere hilfreiche Funktionen finden Sie im Kapitel Tipps und Tricks am Ende dieses Schulungshandbuchs.

Der gesamte Datenbestand wurde komplett überarbeitet. Auf der folgenden Seite finden Sie eine Übersicht über die aktuell verfügbaren Programmversionen. Diese Schulungsunterlage wurde mit Lexware financial office pro erstellt.

Viel Spaß bei der Lektüre.

#### Alle Software-Varianten im Überblick

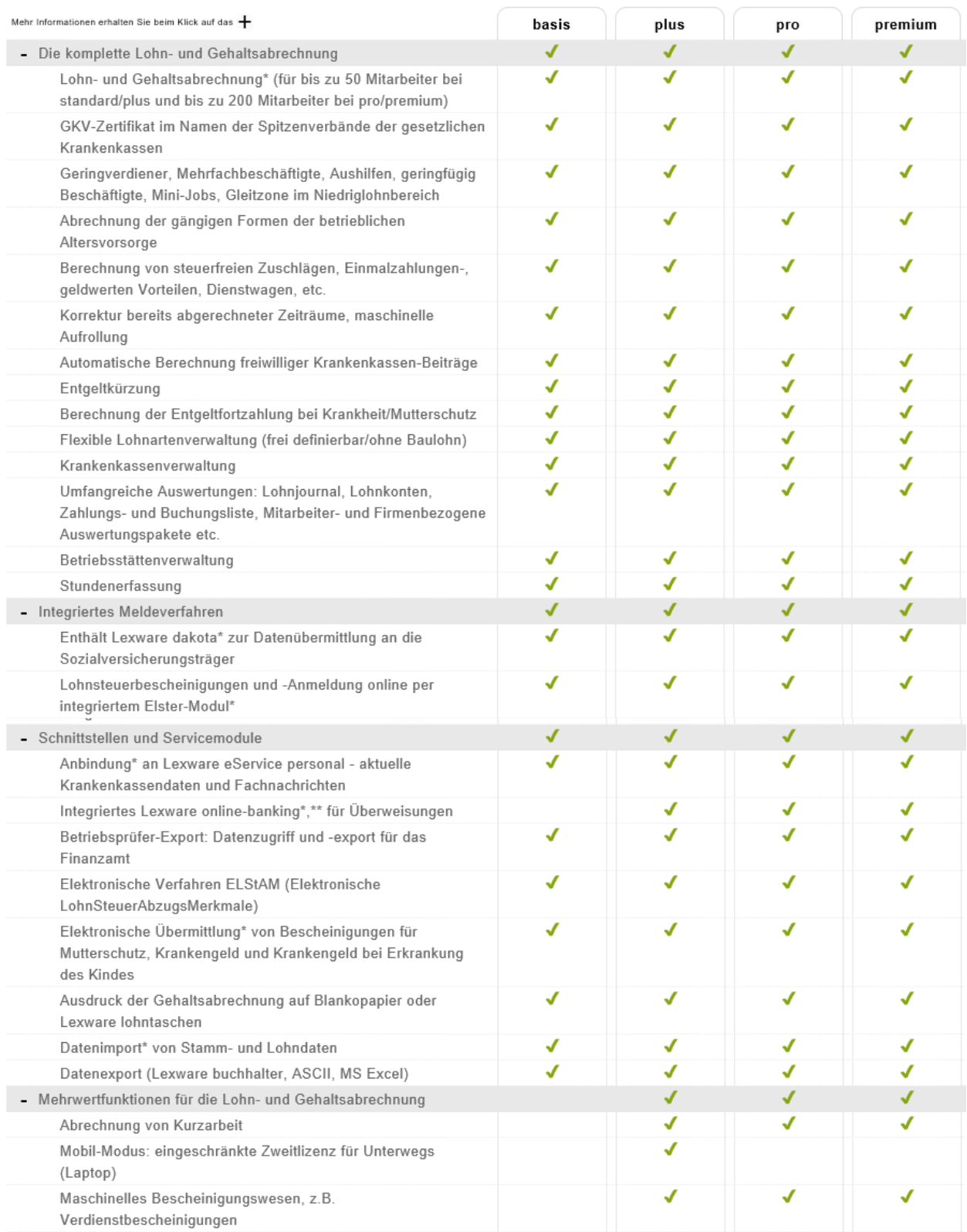

#### Alle Software-Varianten im Überblick

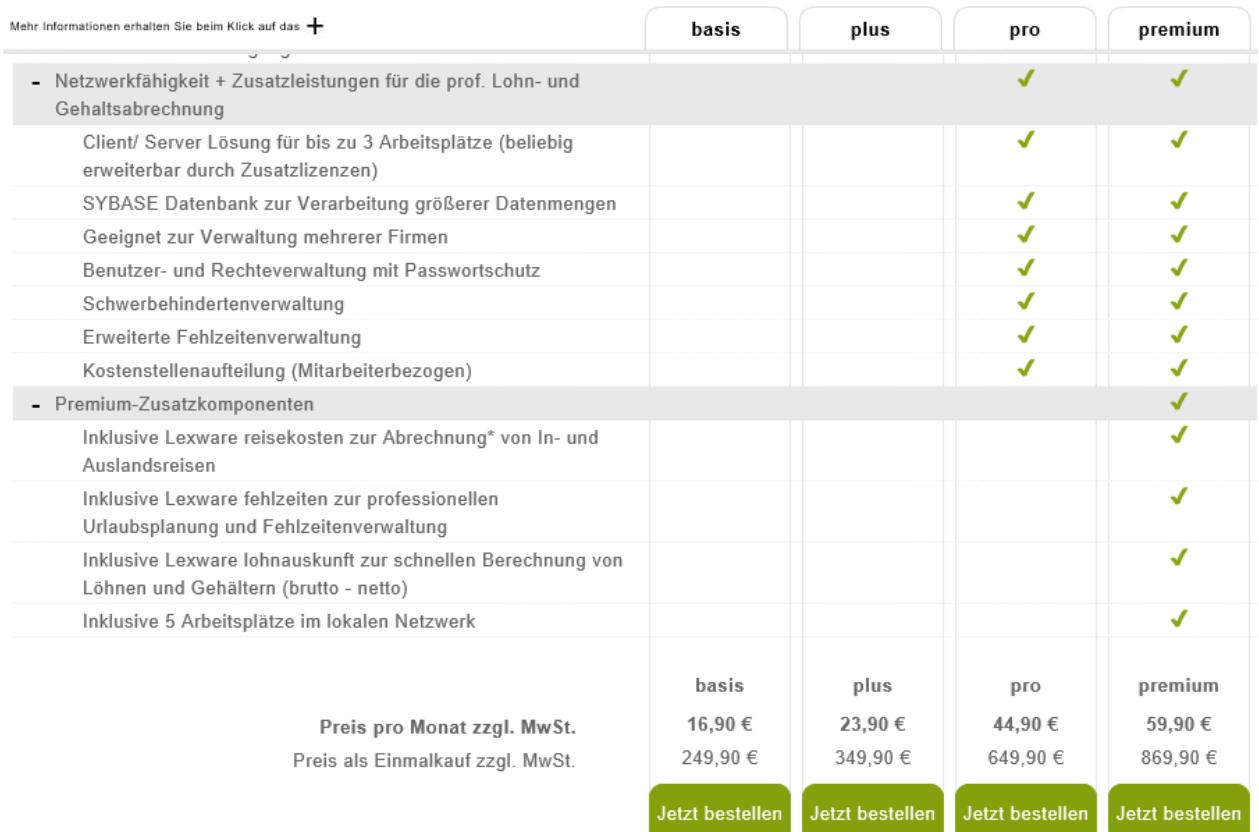

\*Diese Funktion kann nur innerhalb der Aktualitätsgarantie genutzt werden.

\*\* Nur bedingt netzwerkfähig

© Haufe-Lexware GmbH & Co. KG

# Inhaltsverzeichnis

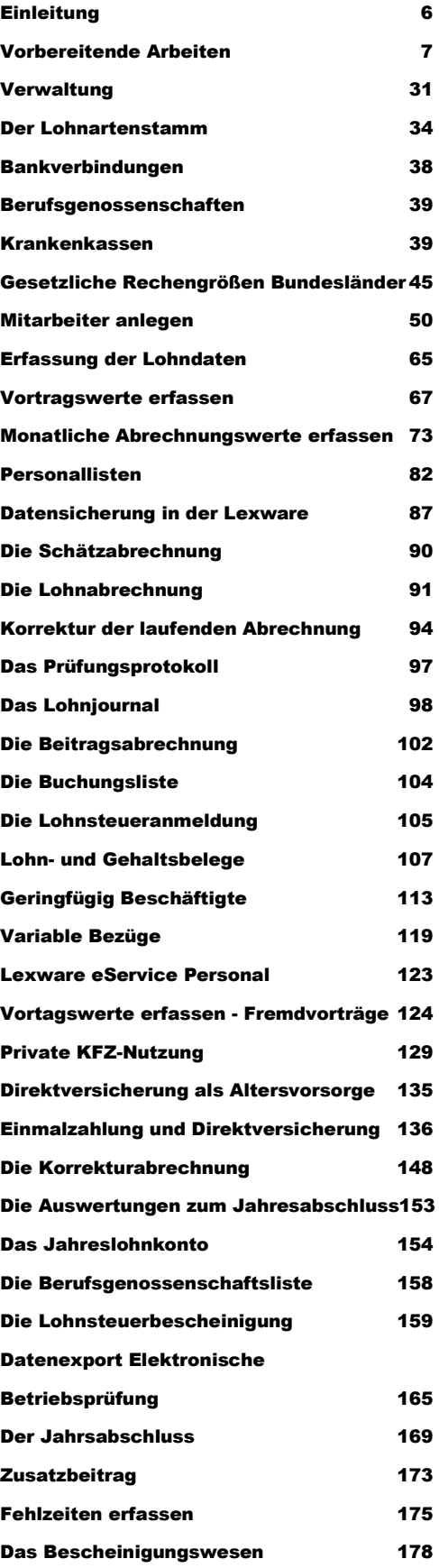

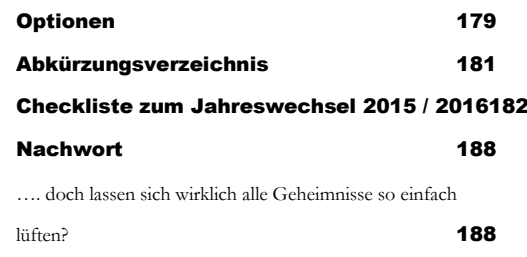

## <span id="page-5-0"></span>**Einleitung**

Die große Änderung zum Jahreswechsel 2016 ist die Änderung in der Unfallversicherung, die Jahreswerte der Beiträge zur Unfallversicherung zum Jahreswechsel in elektronischer Form zu versenden, die so genannte 92er Meldung.

Die Umstellung des Programms auf die Version 2016 erfolgte bereits im Dezember 2015.

Neue Beitragsbemessungsgrenzen West 2016:

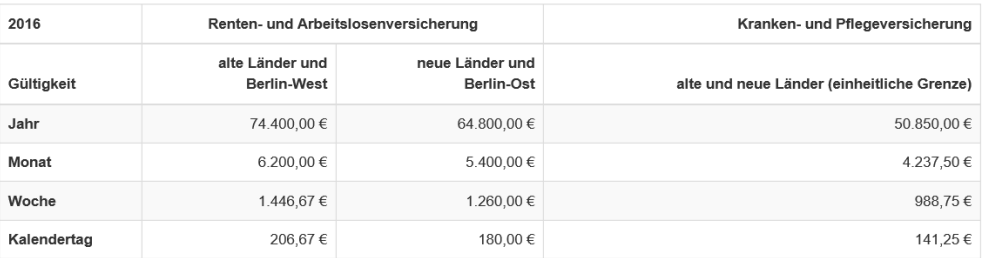

Beispiele für 2016

-

Der Arbeitnehmer ist pflichtversichert bzw. freiwillig versichert in der gesetzlichen Krankenversicherung.

Für die folgenden 3 angenommenen Bruttomonatslöhne ergeben sich im Jahr 2016 folgende Berechnungsgrundlagen.

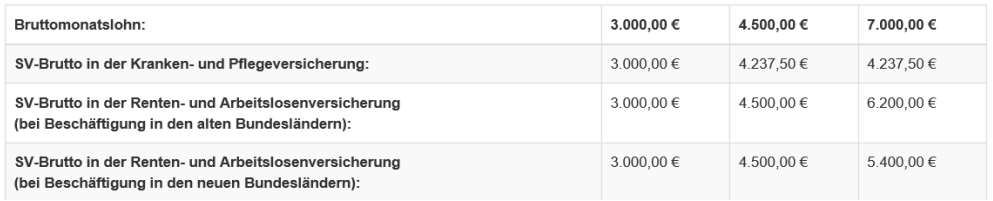

**QUELLE:** http://www.lohn-info.de/beitragsbemessungsgrenze\_2016.html.

### Knappschaftliche Rentenversicherung

In der knappschaftlichen Rentenversicherung gilt eine höhere Beitragsbemessungsgrenze.

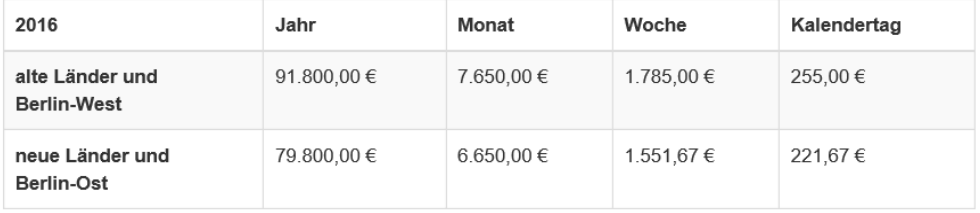

**QUELLE:** http://www.lohn-info.de/beitragsbemessungsgrenze\_2016.html.

Alle weiteren Neuerungen, die den Bereich der Lohnbuchhaltung betreffen, werden im Verlauf der einzelnen Kapitel erklärt. Sollten Sie weitere Änderungs- und Verbesserungswünsche haben, freue ich mich über jede konstruktive Kritik, die mir die Möglichkeit bietet, diese Schulungsunterlage noch besser zu machen. Einfach per Mail an: [nep@newearthpublishing.de](mailto:nep@newearthpublishing.de) mit dem Betreff: Schulungshandbuch Lexware 2016 lohn+gehalt plus pro premium<sup>1</sup>.

<sup>1</sup> Anmerkung zu diesem Titel: Im Folgenden werde ich wegen der besseren Lesbarkeit nur noch von Lexware lohn + gehalt sprechen und auf den Zusatz plus pro premium verzichten.

## <span id="page-6-0"></span>Vorbereitende Arbeiten

## *Bevor Sie im Lexware lohn + gehalt eine neue Firma anlegen, sind einige nützliche Vorarbeiten zu erledigen.*

rstellen Sie eine Checkliste mit den Unterlagen und Informationen, die Sie für die Einrichtung Ihrer Firma benötigen. Gliedern Sie die Unterlagen dabei nach den einzelnen Bereichen: Firma, Grundlagen, Stammdaten. Die folgende Übersicht dient zur Orientierung und ist um weitere, individuelle Punkte zu ergänzen. Mit welchem Kontenrahmen wollen Sie arbeiten (SKR 03 oder SKR 04)? Fragen Sie im Zweifel Ihren Steuerberater.<sup>2</sup> Mit welchem Geschäftsjahr wollen Sie anfangen? Handelt es sich um eine Firmenneugründung oder übernehmen Sie eine laufende Lohnbuchhaltung aus einer anderen Software oder von Ihrem Steuerberater? Welche Besonderheiten gibt es in der Lohnabrechnung (z.B. Zeiterfassung, Altersteilzeit, Schichtbetrieb,....) Werden zum Lexware lohn + gehalt weitere Programme (z.B. fehlzeiten pro, Reisekosten,...) eingesetzt? Sollen externe Programme (z.B. DATEV) mit Daten versorgt werden? Sollen Daten aus anderen Programmen importiert werden (z.B. aus der Zeiterfassung)? Woher bekommen Sie die Unterlagen, die Sie für den Start benötigen (Steueridentifikationsnummern der Mitarbeiter, Jahreslohnkonten, Anstellungsverträge,....)? Wie soll das Programm installiert werden (Einplatz oder Mehrplatz)? Datensicherung: Gibt es ein Sicherungskonzept? Eine regelmäßige Datensicherung auf ein externes Medium ist zwingend erforderlich; eine Sicherung auf der Festplatte ist keinesfalls ausreichend. Identifizieren Sie sich mit der Firma, für die Sie die Lohnbuchhaltung machen. Gehen Sie durch, was diese Firma für ein Geschäft betreibt, welche Arbeitszeiten üblich sind und welche Leistungen die Mitarbeiter erhalten (z.B. freies Mittagessen, Firmenwagen,...). Je besser Sie die Geschäftsabläufe des Betriebes kennen, desto leichter fällt es Ihnen, alle Informationen richtig zuzuordnen und korrekt abzurechnen. Wenn Sie schon eine Software im Einsatz haben und umsteigen: Vergessen Sie Ihr bisheriges System; jedes Programm arbeitet anders, d.h. setzen Sie bitte keine Funk- -E  **Wichtig Praxistipp**

<sup>2</sup> Die Auswahl des Kontenrahmens ist auch für die Lohnbuchhaltung von Bedeutung, da für die Übergabe des Buchungsbelegs in den Buchhalter eine Kontenzuordnung zu den einzelnen Lohnarten ebenso erforderlich ist, wie für die Nutzung der DATEV-Schnittstelle.

#### V O R R E R E I T E N D E A R R E I T E N

tionen voraus, die Sie von Ihrem bisherigen Programm kennen. Gehen Sie Ihren Arbeitsablauf durch und prüfen Sie, wo die Unterschiede liegen.

Wenn Sie die Daten aus einer bestehenden Lösung oder vom Steuerberater übernehmen: Haben Sie Steueridentifikationsnummern und SV-Nummern, Jahreslohnkonten, Bankverbindungen und Anschriften aller Mitarbeiter?

Existiert eine Liste aller verwendeten Lohnarten mit allen Details?

Ist ein Internetzugang für die elektronische Meldung der Lohnsteuer an das Finanzamt (Elster und ELStAM3) und der SV-Meldungen an die Krankenkasse (Kommunikationsserver) vorhanden?

Wenn Sie bereits mit Lexware lohn + gehalt arbeiten: Lassen Sie nach der Datenkonvertierung die Datenprüfung mit dem Lexware Scout laufen. Lesen Sie die Updatedokumentation und machen Sie sich mit den Neuerungen im Programm vertraut.

ELStAM ist seit dem 01.07.2014 verpflichtend, d.h. sie müssen die ELStAM-Daten des Finanzamts in der Lohnabrechnung benutzen.

In Fällen, in denen der Arbeitnehmer seinem Arbeitgeber zu Beginn der Beschäftigung seine Steuer-Identifikationsnummer nicht mitteilen kann, weil er sie z.B. nicht kennt, darf der Arbeitgeber für die ersten drei Monate der Beschäftigung die Lohnsteuer nach den voraussichtlichen Lohnsteuerabzugsmerkmalen berechnen nach (§39c Absatz 1 Satz 2 EStG).

Durch die Pflicht die Lohnsteuerdaten mit dem Finanzamt in elektronischer Form auszutauschen, habe ich, um eine Nacharbeit dieser Schulungsunterlagen im Programm zu ermöglichen, das Storyboard geändert. Ich starte mit der Lohnabrechnung im November, so dass November, Dezember und Januar abgerechnet werden können und der Jahresabschluss enthalten ist. Hintergrund: Es ist maximal für 3 Monate möglich, auf den Abruf von ELStAM zu verzichten und die Steuerdaten im Mitarbeiter manuell zu erfassen. Danach werden die Mitarbeiter automatisch auf Steuerklasse 6 umgestellt.

Aus Vereinfachungsgründen werde ich als Grundlage für diese Schulungsunterlagen im Datenbestand vom Lexware 2016 buchhalter weiterarbeiten.

-

<sup>3</sup> **ELStAM** steht als Akronym für **E**lektronische **L**ohn**St**euer **A**bzugs **M**erkmale und wird umgangssprachlich auch als die "elektronische Lohnsteuerkarte" bezeichnet. Dieses elektronische Datenaustauschverfahren ersetzt ab dem 1. Januar 2013 die Lohnsteuerkarten aus Papier ; eine detaillierte Beschreibung finden Sie unter[: http://www.ELStAM-info.de/](http://www.elstam-info.de/)

# Kapitel 1

# Allgemeines zum Lexware lohn + gehalt

## *Vorab einige grundlegende Informationen zur Bedienung des Programms, der Einrichtung der Grunddaten und zur Datensicherung.*

um Start von Lexware lohn + gehalt machen Sie einen Doppelklick auf das entsprechende Symbol an Ihrem Arbeitsplatz. Bei einer Standardinstallation müssen Sie in der jetzt geöffneten Maske nur auf OK klicken und schon geht's los. Bei einer individuellen Installation müssen Sie später Ihren Benutzernamen und Ihr persönliches Kennwort eingeben. Z

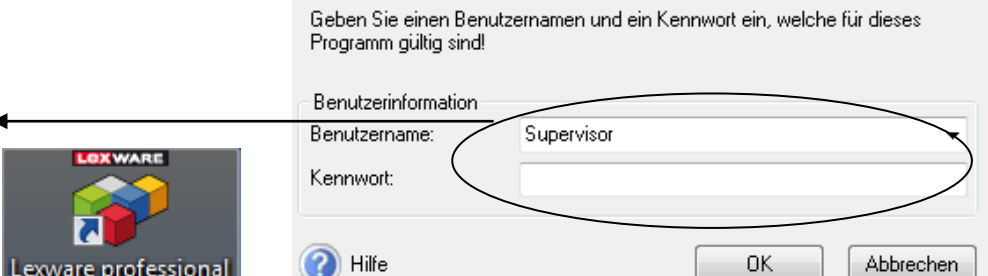

**STARTBILD DES LEXWARE FINANCIAL OFFICE PRO/LOHN + GEHALT PRO 2016**. Wählen Sie den für Sie angelegten Benutzer und geben Sie Ihr Kennwort ein. Beim Erststart können Sie das Programm nur als Supervisor starten, ohne Kennwort.

Bevor Sie mit der Arbeit beginnen und eine eigene Firma anlegen, können Sie die Musterfirma öffnen und sich an Hand der Musterdaten mit der Bedienung des Programms vertraut machen. Wir werden in unserem Beispiel gleich eine neue Firma anlegen und den Echtbetrieb aufnehmen. Wenn Sie bereits mit unseren Schulungsunterlagen für den Lexware buchhalter pro gearbeitet haben, können Sie den dort bereits angelegten Datenbestand übernehmen und die Grundlagen für lohn + gehalt ergänzen.

Auf der Lexware Installations CD/DVD finden Sie alle Handbücher als PDF-Datei und können hier bei Bedarf einzelne Programmfunktionen nachlesen oder ganze Kapitel ausdrucken.

Nach der Installation ist noch kein Kennwort hinterlegt. Zum Programmstart einfach mit OK bestätigen.

#### **Praxistipp**

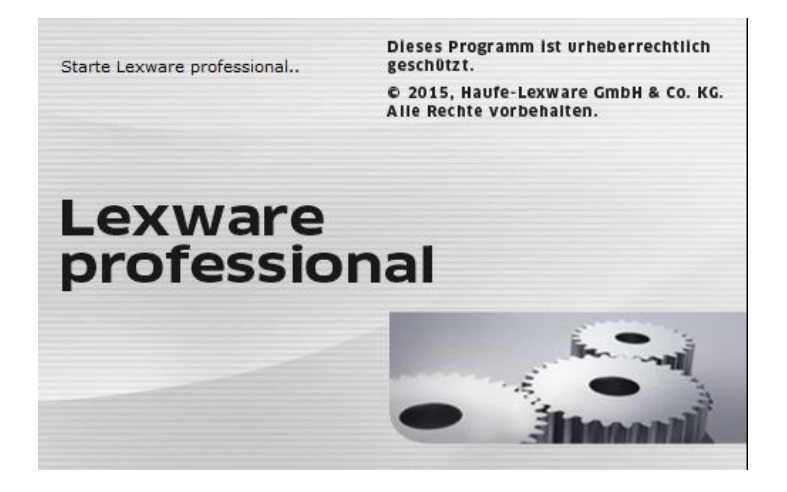

**PROGRAMMSTART**. Beim Programmstart wird die installierte Programmvariante angezeigt.

Nach einer Neuinstallation des Lexware lohn + gehalt finden Sie sich beim ersten Start des Programms in der folgenden Auswahl wieder, sofern Sie alle aktuellen Servicepacks installiert haben:

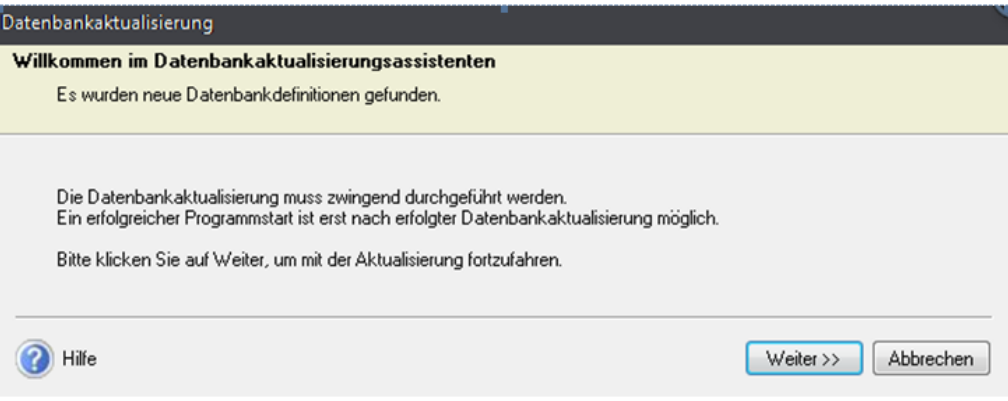

**DATENBANKAKTUALISIERUNG**. Wählen Sie weiter, um die Datenbank auf die aktuelle Programmversion zu aktualisieren.

Bei jedem Servicepack, das die Programmversion vom Lexware lohn + gehalt pro verändert, ist eine Aktualisierung der Datenbank<sup>4</sup> erforderlich. Damit Sie im Falle eines Programmabbruchs während dieser Aktualisierung nicht Ihre Daten verlieren, beginnt Lexware grundsätzlich jedes Update mit der Erstellung einer Datensicherung auf dem aktuellen Stand. Da das Thema Datensicherung<sup>5</sup> für jeden Buchhalter von elementarer Bedeutung ist, werde ich die folgenden Arbeitsschritte ausführlich erläutern. Bitte lesen Sie sorgfältig die Hinweise zu den einzelnen Programmfunktionen, bevor Sie jeweils den nächsten Schritt bestätigen.

-

<sup>4</sup> Die Datenbankaktualisierung kann nur durch den Benutzer "Supervisor" vorgenommen werden. Sofern Sie mit einer anderen Benutzerkennung angemeldet sein, bitte das Programm beenden und mit dem Benutzer Supervisor erneut starten.

<sup>5</sup> Am Besten, Sie gewöhnen sich von Anfang an daran, jedes Mal, wenn Sie im Programm Daten geändert haben, beim Beenden des Programms automatisch zu sichern.

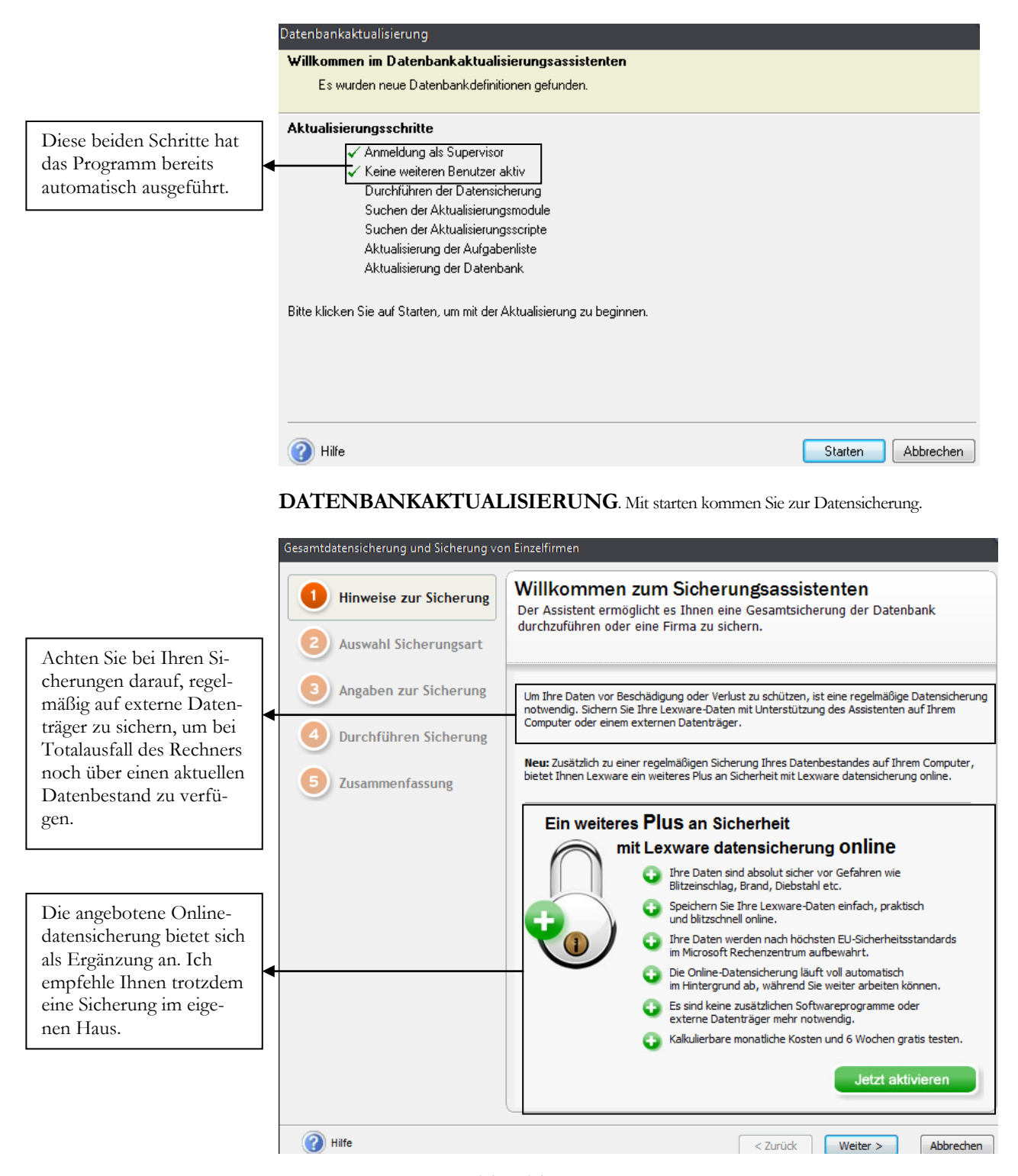

**SICHERUNGSASSISTENT 1**. Beachten Sie die Hinweise zur Datensicherung. Wenn Sie Fragen haben zum Datensicherungskonzept, ich berate Sie gerne.

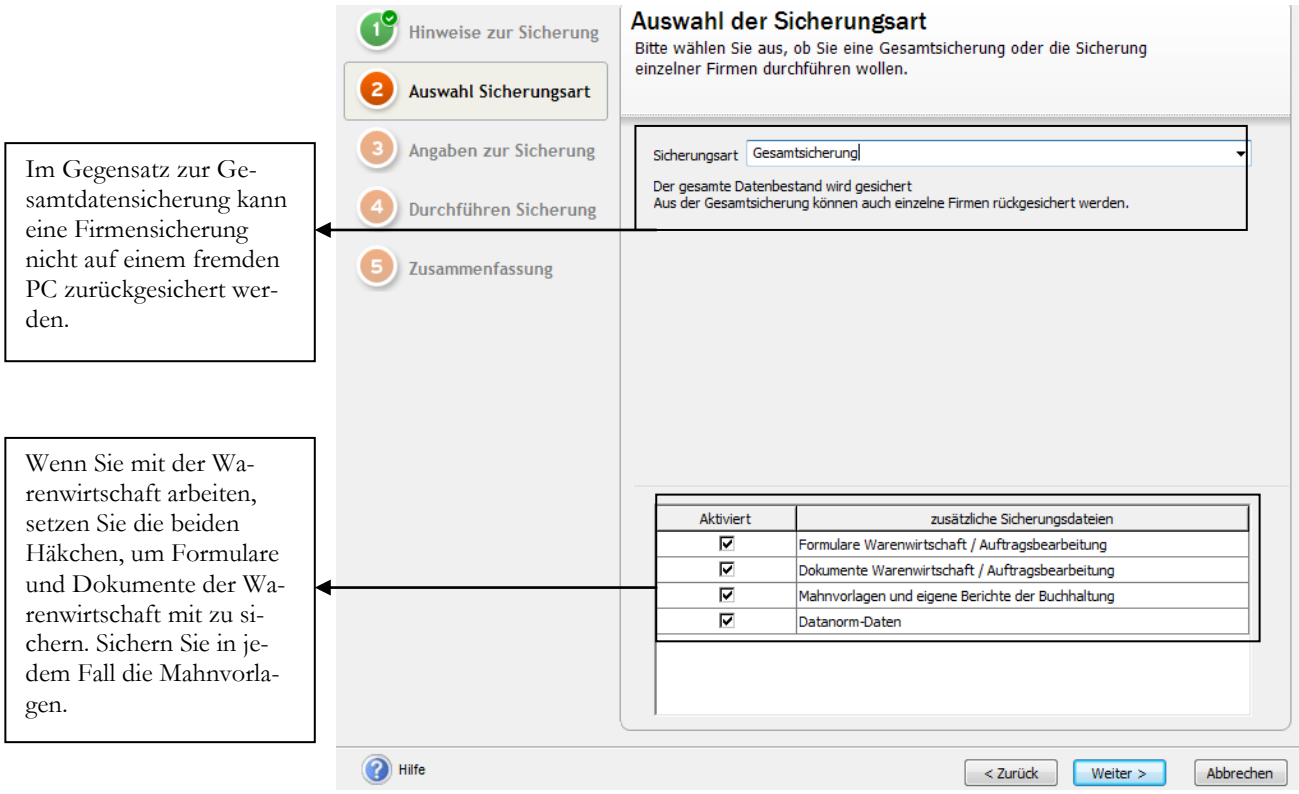

**SICHERUNGSASSISTENT 2**. Empfehlenswert ist es, grundsätzlich eine Gesamtdatensicherung anzulegen und nur im Falle einer Rücksicherung bei Bedarf eine einzelne Firma zurückzusichern.

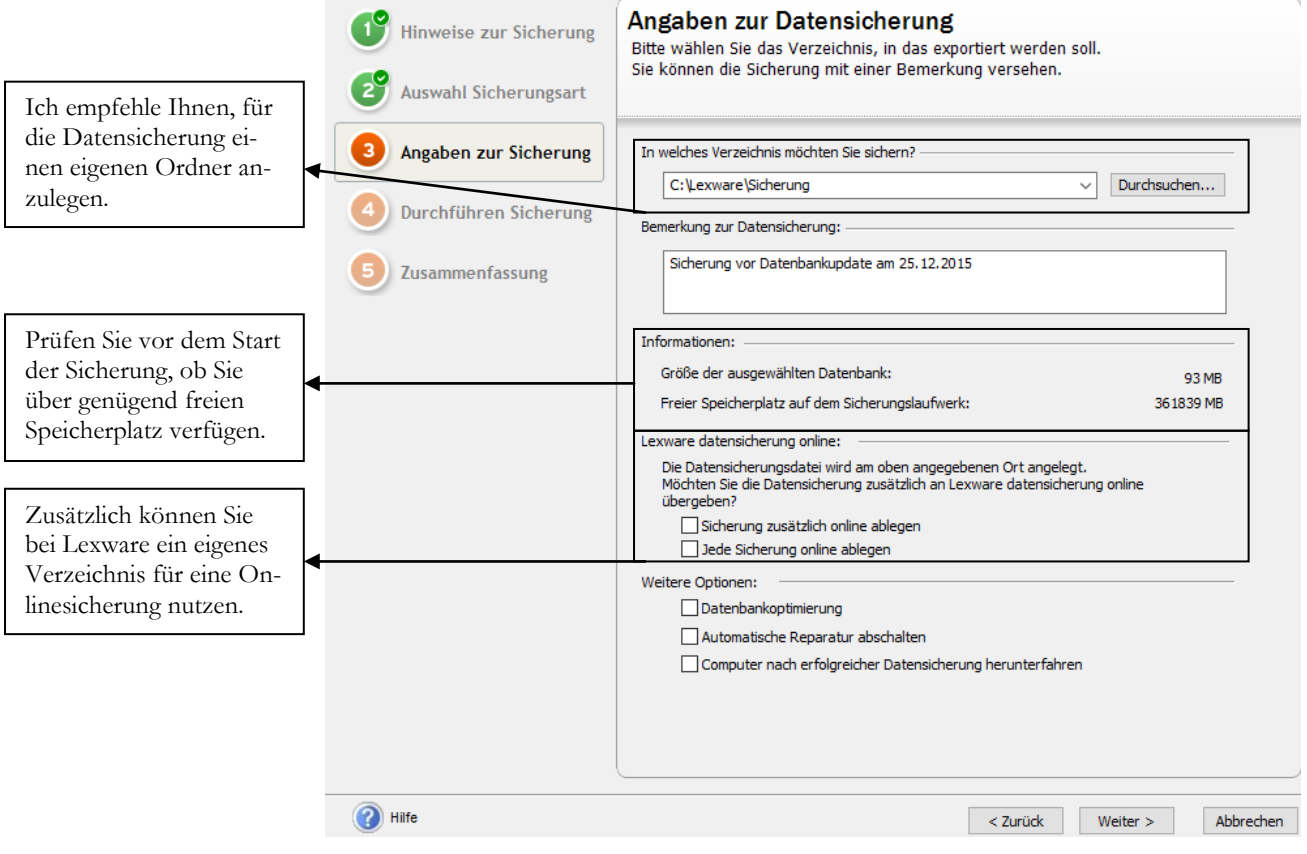

**SICHERUNGSASSISTENT 3**. Geben Sie hier das Verzeichnis für die Datensicherung und erfassen Sie für jede Datensicherung, die vor einem Update oder einem Abschluss erstellt wird, im Feld Bemerkung zusätzliche Informationen. Das erleichtert später die Identifikation der einzelnen Sicherungen.

© New Earth Publishing 12 E-Book

Wenn Sie, wie in unserem Beispiel, auf die lokale Festplatte sichern, vergessen Sie bitte nicht, die Datensicherung(en) in regelmäßigen Abständen auf CD, DVD oder Blu-ray zu brennen und zu archivieren. Alternativ besteht die Möglichkeit, mit mehreren externen Festplatten zu sichern.

Seit 2011 bietet Lexware an, eine Datensicherung online zu archivieren. Dazu können Sie bei Lexware ein virtuelles Laufwerk mit einem Datenvolumen von 5 Gigabyte mieten und dort eine Sicherungskopie direkt aus dem Programm ablegen.

#### Lexware datensicherung online

Sie wollen Ihre Daten regelmäßig und automatisch online sichern? Eine verschlüsselte und schnelle Übertragung ist für Sie Voraussetzung? Und die Datensicherung in Hochsicherheits-Rechenzentren ist unverzichtbar?

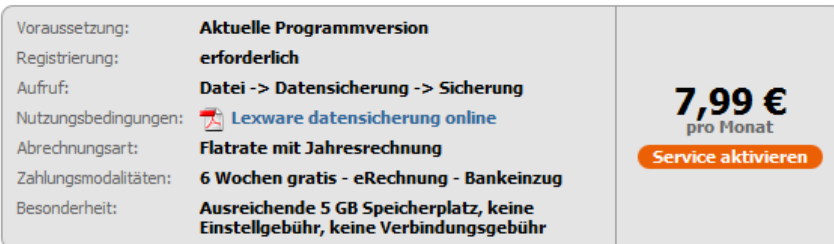

Das kann Lexware datensicherung online Start einfach und schnell:

- · Einfach zu bedienen, da direkt in Ihr Programm integriert
- Registrierung und Nutzung innerhalb weniger Minuten
- · Sicherungsvolumen mit 5 GB deutlich über den Mitbewerbern in derselben Preisklasse
- · Keine zusätzliche Software erforderlich
- Sicherer als auf dem PC:
- · Externe Aufbewahrung nach den höchten Sicherheitsstandards (128bit AES)
- · Mehrfach verschlüsselte Übertragung an das Rechenzentrum
- · Die Zugangsdaten sind ausschließlich Ihnen bekannt und werden nie übertragen

**LEXWARE DATENSICHERUNG ONLINE**. Ein wenig versteckt sind die Konditionen für die Onlinesicherung. Mit EUR 7,99 pro Monat sind das ca. EUR 96,00 pro Jahr. Als zusätzliche Sicherung empfehlenswert, sofern Sie über eine schnelle Internetverbindung verfügen.

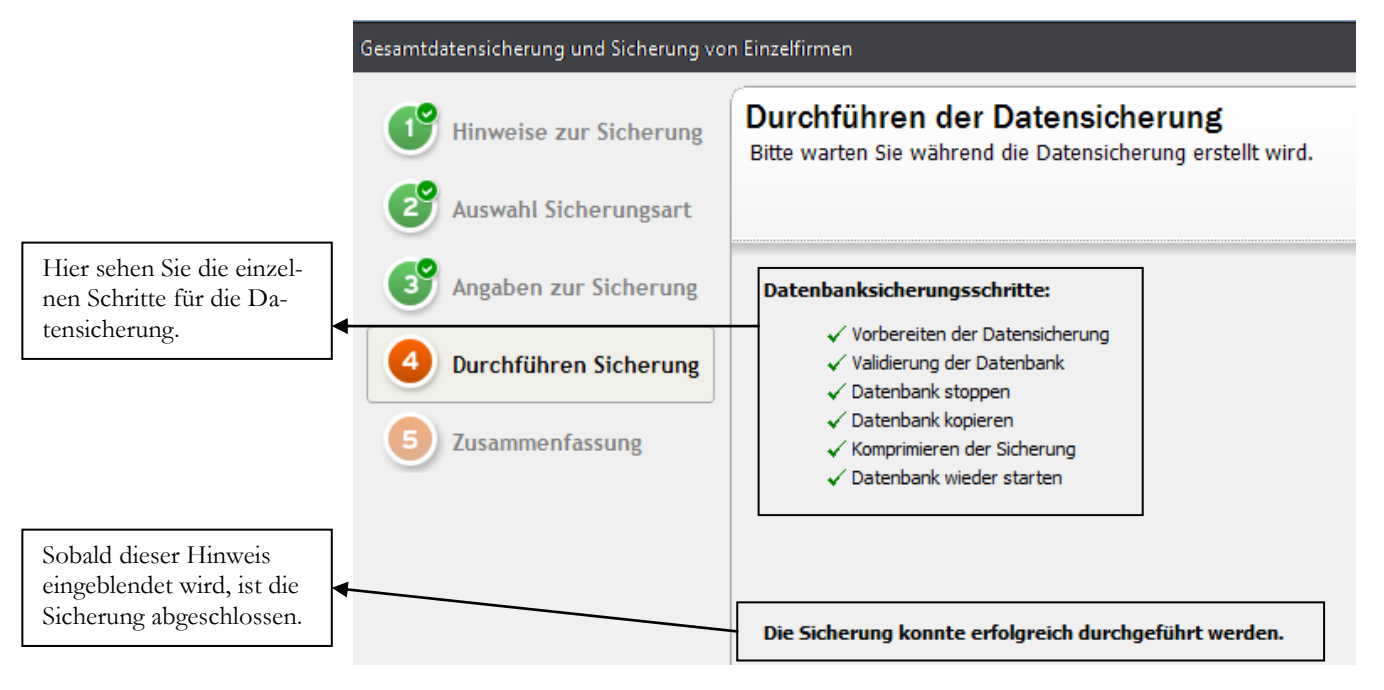

**SICHERUNGSASSISTENT 4**. Über die Schaltfläche Start beginnen Sie die Datensicherung. Nach Abschluss der Sicherung geht es weiter zur Übersicht.

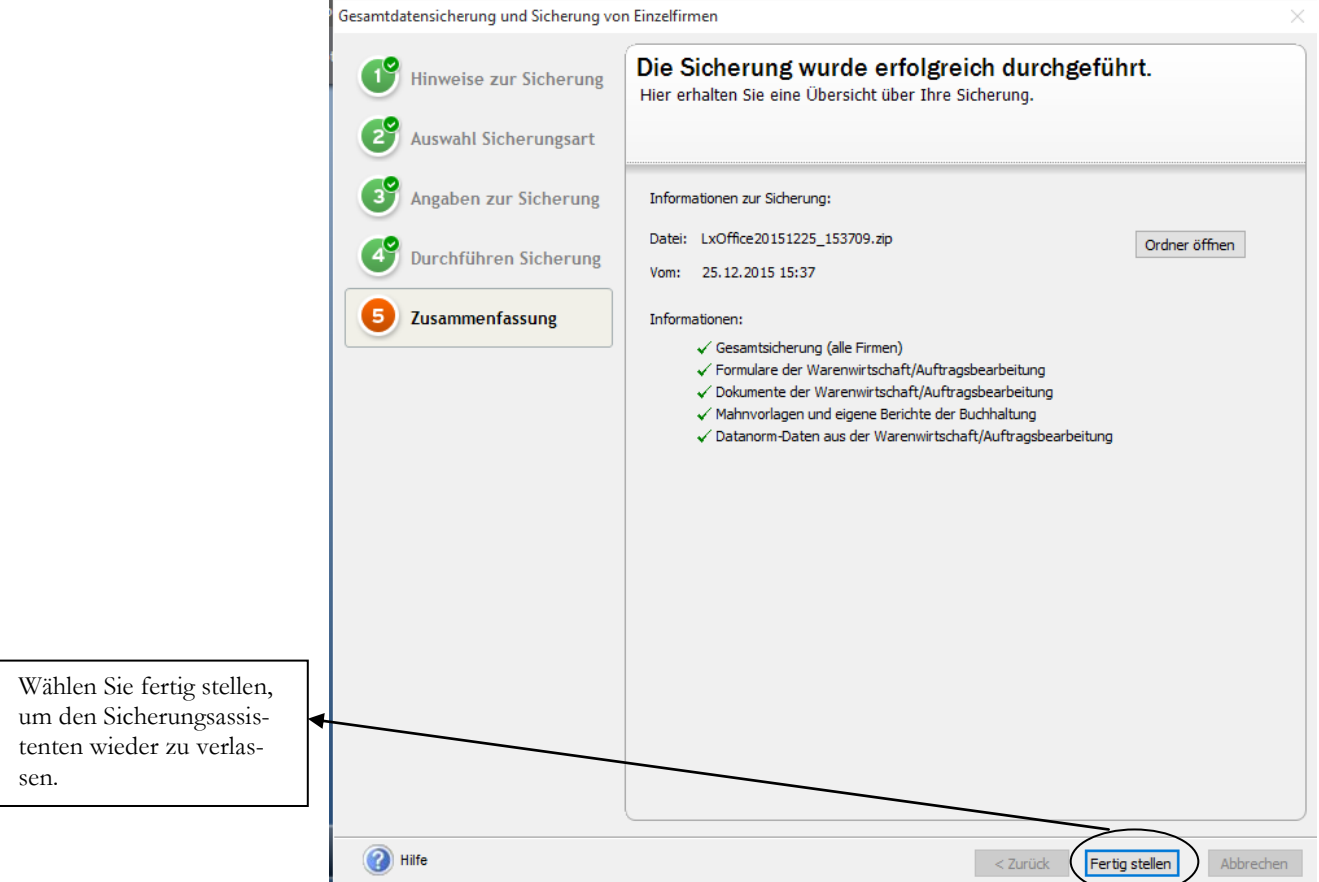

**SICHERUNGSASSISTENT 5**. Zum Abschluss noch die Detailinfo zu Ihrer Sicherung.

Nach Fertigstellung der Datensicherung wird die Datenbankaktualisierung automatisch fortgesetzt.

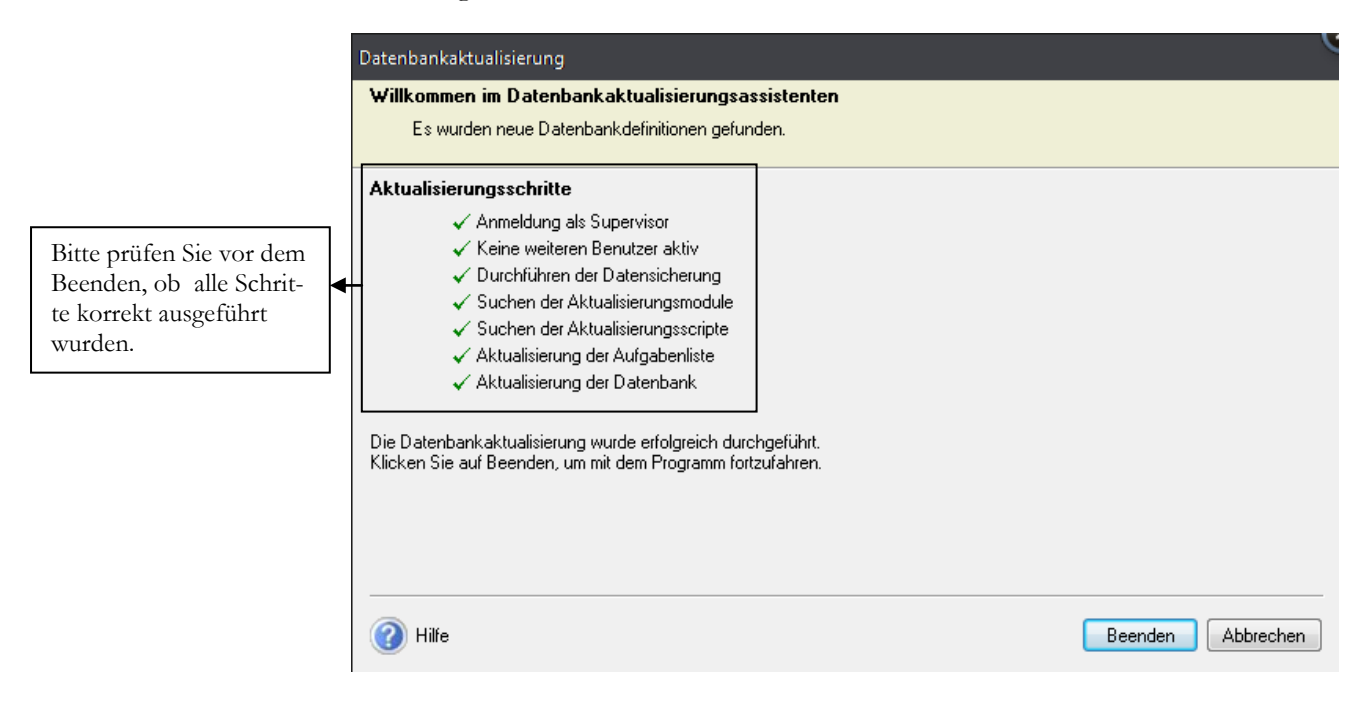

**DATENBANKAKTUALISIERUNG**. Klicken Sie auf Beenden, um die Datenaktualisierung abzuschließen.

Nach Abschluss der Datenaktualisierung sehen Sie den Startbildschirm vom Programm mit 3 verschiedenen Auswahlmöglichkeiten.

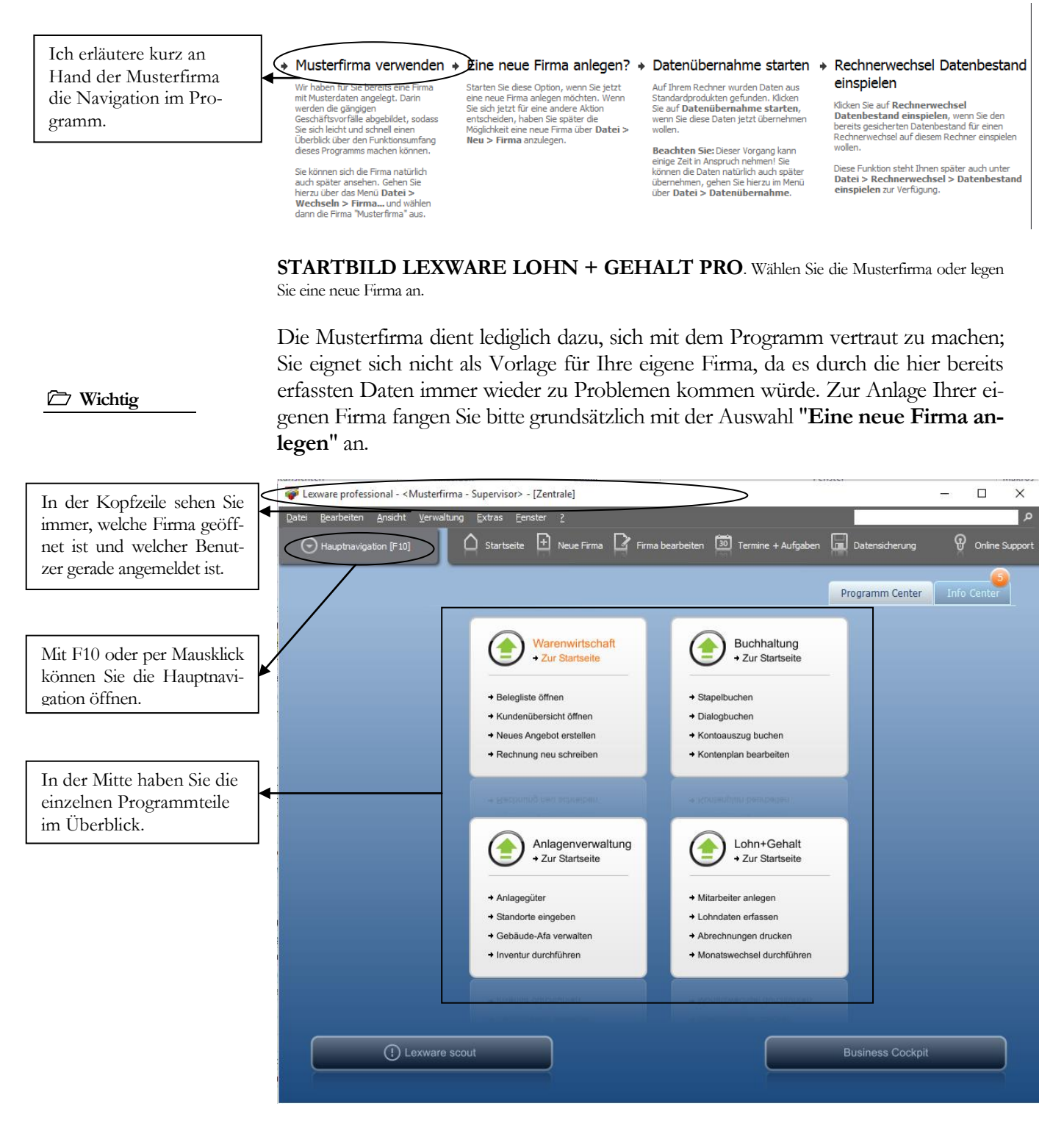

**GRUNDMASKE IN LEXWARE 2016**. Die Programmoberfläche wurde 2011 komplett neu gestaltet und strukturiert. In 2015 gibt es lediglich ein paar neue Menüpunkte, z.B. im Bereich E.LStAM und SEPA.

**Praxistipp**

Wichtig bei der täglichen Arbeit später ist vor allem beim Programmstart zu beachten, in welcher Firma Sie sich befinden. Wenn Sie Ihre Mitarbeiter versehentlich in der Musterfirma erfassen, dann müssen Sie das ganze später in der richtigen Firma

wiederholen. Arbeiten Sie mit mehreren Mandanten (Firmen), dann müssten Sie nach der Erfassung von Daten in einer falschen Firma eine Datensicherung zurückspielen.

Im Kopfbereich haben Sie, wie in Windowsprogrammen üblich, ein so genanntes Pulldown Menü. In der Zeile darunter wurden einige wichtige Programmfunktionen besonders hervorgehoben. Unter anderem die Anlage einer neuen Firma und die Datensicherung.

Wenn Sie die Hauptnavigation aufklappen und sich die einzelnen Pulldown-Menüs anschauen, wird Ihnen, sofern Sie bereits mit einer älteren Programmversion gearbeitet haben, alles gleich sehr vertraut vorkommen. Die Menüstruktur ist im Wesentlichen gleich geblieben, so dass es mit dem Update von der Version 2015 auf die Version 2016 keinerlei Umstellungsschwierigkeiten gibt.

Wenn Sie zum ersten Mal mit dem Programm arbeiten, empfehle ich Ihnen, in der Musterfirma die Warenwirtschaft zu öffnen und für die unterschiedlichen Stammdaten, wie Kunden, Lieferanten und Sachkonten einmal einige Datensätze zu erfassen, um ein Gefühl für das Programm zu bekommen.

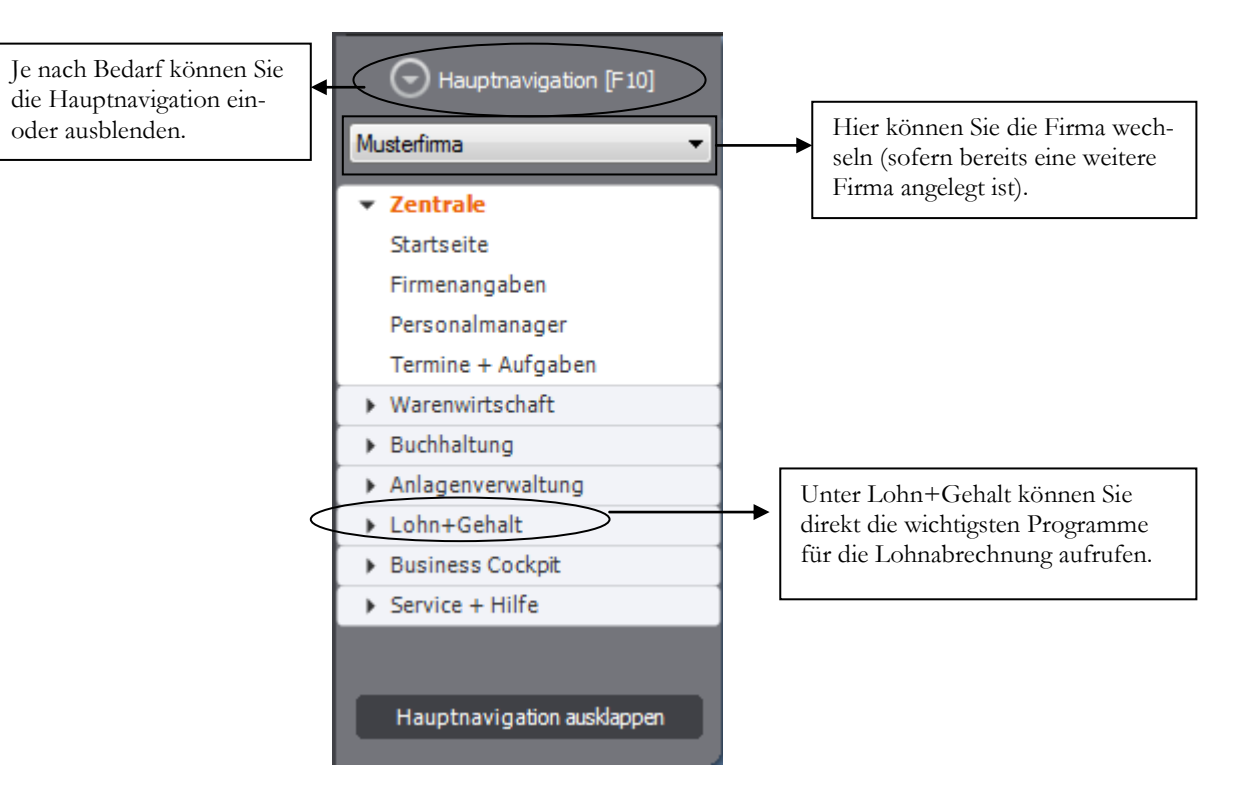

**HAUPTNAVIGATION**. Aufgeklappt sieht die Hauptnavigation gleich sehr viel vertrauter aus.

Der Vorteil an der Möglichkeit die Hauptnavigation einzuklappen besteht darin, dass die Arbeitsfläche automatisch größer wird. Dadurch wird der Bildschirm übersichtlicher.

Neben der Bedienung mit der Maus, gibt es einige hilfreiche Funktionen und **Kurzbefehle**, die mit der Tastatur ausgeführt werden. Die wichtigsten werde ich vorab erläutern:

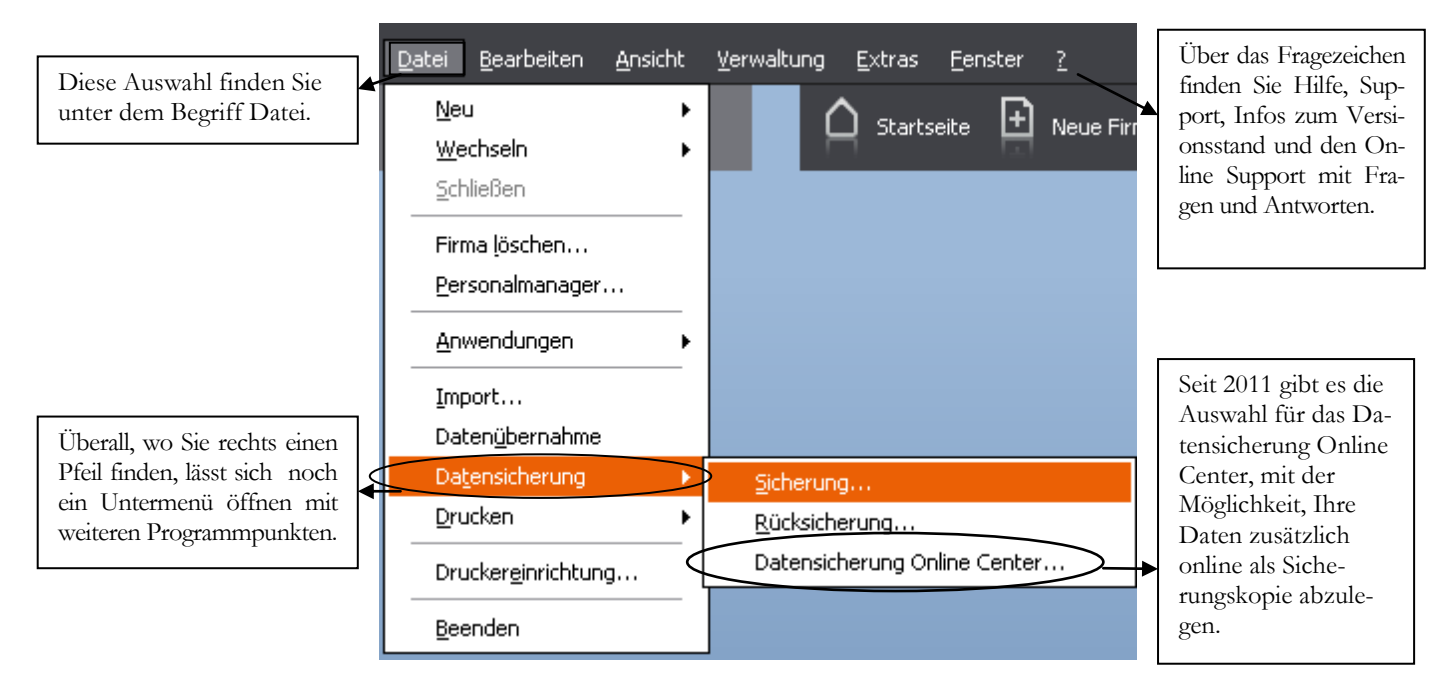

**AUFGEKLAPPTES MENUE**. Hinter einigen Menüpunkten finden Sie einen Pfeil, mit dem Sie ein Untermenü öffnen können.

**F1**: Mit drücken der F1-Taste kommen Sie in die Hilfe; im Menü aufgerufen landen Sie in der Hilfe zum jeweiligen Menü; aus einem Eingabefeld heraus aufgerufen finden Sie eine kontextbezogene Hilfe. Alternativ können Sie in der oberen Menüleiste des Programms auf das Fragezeichen klicken und ein Hilfethema auswählen.

**Alt + unterstrichener Buchstabe**: öffnet das entsprechende Menü. Neuerdings wird der Unterstrich erst angezeigt, wenn Sie die Alt-Taste drücken (zumindest unter Windows Vista).

**Tabulator:** springt ein Feld weiter.

**Shift (Umschalt) + Tabulator**: geht ein Feld zurück.

 $\leftarrow$  oder  $\rightarrow$ : bewegt den Cursor innerhalb eines Feldes.

**ENTER/Return**: bestätigt eine Eingabe und springt ein Feld weiter oder schließt eine Position ab.

**Strg+Enter/Return:** Zeilenschaltung innerhalb eines Textfeldes, wie z.B. Langtext im Mitarbeiterstamm oder einem Textbaustein.

In den Lexware Programmen sind automatisch alle Windows Drucker verfügbar, die am Arbeitsplatz eingerichtet sind. Eine spezielle Einrichtung für das Programm ist nicht erforderlich. Wenn Sie das Programm neu installiert haben, kommt in der Regel eine Meldung für die Suche nach automatischen Updates. Sobald Sie die Abfrage bestätigen, werden Sie vom Programm schrittweise durch das Programm geführt. Ich empfehle Ihnen, alle verfügbaren Updates zu installieren, bevor Sie mit der Anlage einer eigenen Firma und der Erfassung Ihrer Daten beginnen.

# Kapitel 2

# Anlage einer neuen Firma

### So richten Sie Ihre eigene Firma ein, mit allen für die *Lohnarbrechnungwichtigen Grundlagen.*

ur Neuanlage einer Firma im Lexware 2016 lohn+gehalt legen Sie sich bitte die Steuernummer und die Adressdaten der Firma bereit. Ferner müssen Sie wissen, welchen Kontenrahmen Sie verwenden möchten und ob Sie eine Einnahmen- Überschuss- Rechnung machen wollen, oder eine doppelte Buchführung mit Bilanz.<sup>6</sup> Z

Wählen Sie im Menü unter Datei  $\rightarrow$  Neu  $\rightarrow$  Firma um eine neue Firma anzulegen oder klicken Sie in der neuen Kopfzeile auf das Symbol für neue Firma oder starten Sie das Programm neu und wählen Sie dann "eine neue Firma anlegen".

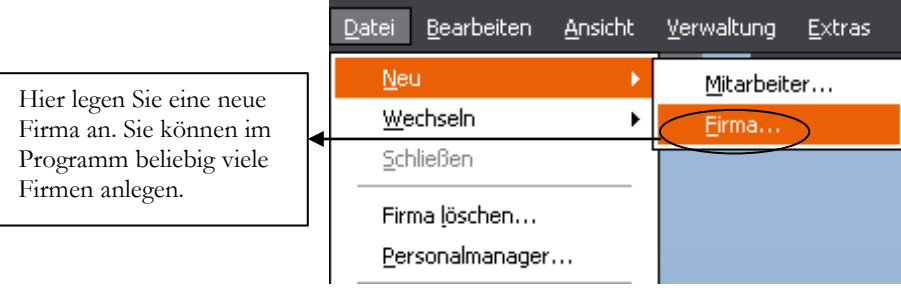

**NEUE FIRMA ANLEGEN**. Wählen Sie **Datei Neu Firma** um eine neue Firma anzulegen.

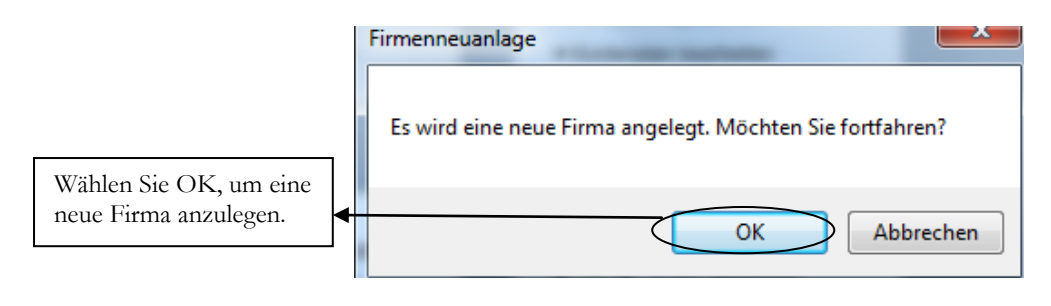

-

**FIRMENNEUANLAGE**. Achten Sie vor allem bei Netzwerkinstallationen darauf, dass Sie auf dem Server über die notwendigen Rechte verfügen, neue Ordner und Dateien anzulegen. Wählen Sie OK, um fortzufahren.

<sup>6</sup> Die Angaben für die Finanzbuchhaltung benötigen Sie, weil Sie für den Buchungsbeleg im Lohn und die Möglichkeit der Kontenzuordnung im Lohnartenstamm im Hintergrund einen vollständigen Kontenrahmen benötigen.

#### A N L A G E E L N E R N E U E N E L R M A

Im ersten Schritt wird vom Lexware lohn+gehalt im Hintergrund eine neue Datenbank mit allen erforderlichen Tabellen angelegt. Im nächsten Schritt werden Sie vom Programm durch alle für die Firmenanlage erforderlichen Masken geführt, um Ihre Eingaben zu machen. Daten, die zu diesem Zeitpunkt nicht bekannt sind, können später noch über **Bearbeiten**  $\rightarrow$  **Firmenangaben** ergänzt werden.

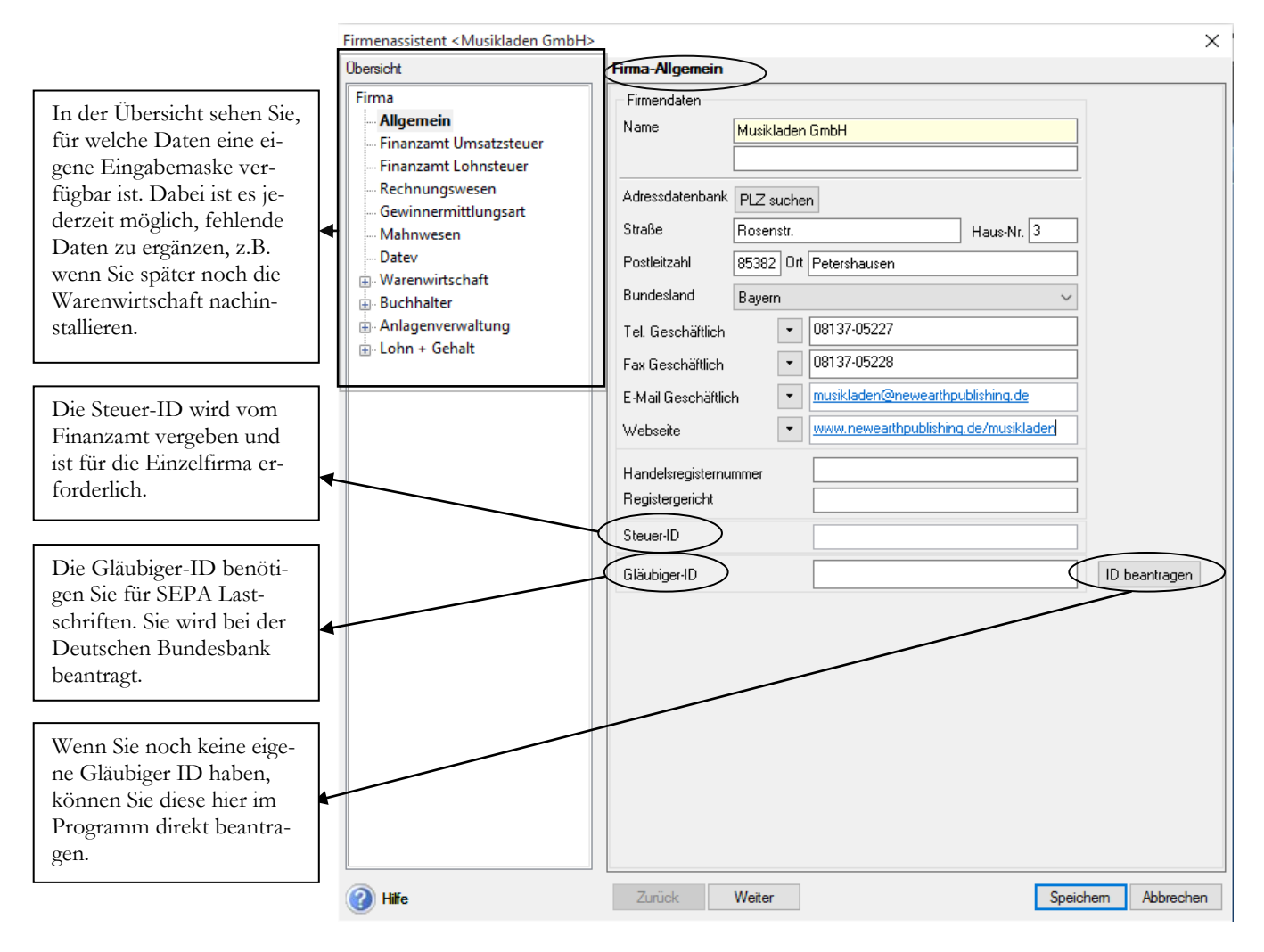

**FIRMA - ALLGEMEIN**. Hier erfassen Sie die Adressdaten und, soweit vorhanden und bekannt, die Handelsregisternummer und das dazugehörige Registergericht (in der Regel Amtsgericht), bei dem die Firma eingetragen ist.

Unter Firma allgemein erfassen Sie die Adress- und Kommunikationsdaten Ihrer Firma. Dabei ist es möglich, mehrere Telefon- und Faxnummern zu erfassen. Soweit vorhanden, können Sie hier die Handelsregisternummer und das Registergericht eintragen.

Wenn Sie alle erforderlichen Daten erfasst haben, kommen Sie mit **weiter** auf die nächste Seite und können so systematisch alle Eingaben machen. Wenn Sie später Daten ändern oder nach erfassen wollen, können Sie gleich über die Baumstruktur auf der linken Seite die gewünschte Maske öffnen und müssen nicht noch einmal durch alle Seite durch. Auf der nächsten Seite geht es weiter mit dem Finanzamt für die Umsatzsteuer.